**Industrial Wall-mount** 

### **Gigabit Ethernet Router**

### WGR-500/WGR-500-4P/WGR-500-4PV

Quick Installation Guide

# **Table of Contents**

| 1. | Pack  | age Contents                            |
|----|-------|-----------------------------------------|
| 2. | Requ  | uirements 4                             |
| 3. | Wiriı | ng the Power Inputs                     |
|    | 3.1   | Terminal Block Connector Pinout         |
|    | 3.2   | DC Power Jack 6                         |
| 4. | Harc  | lware Installation                      |
|    | 4.1   | Wall-mount Installation 7               |
|    | 4.2   | Magnet Installation                     |
|    | 4.3   | DIN-rail Installation10                 |
| 5. | Web   | -based Router Setting11                 |
| 6. | LCD   | Touchscreen Router Setting14            |
| 7. | Reco  | overing Back to Default Configuration18 |
| 8. | Cust  | omer Support                            |

# 1. Package Contents

Thank you for purchasing PLANET Industrial Wall-mount Gigabit Ethernet Router, WGR-500 series. The table below shows the models with the number of ports:

| Model Name  | 10/100/1000T Copper Ports | 802.3at PoE + Ports | 2.4" LCD |
|-------------|---------------------------|---------------------|----------|
| WGR-500     | 5                         | -                   | -        |
| WGR-500-4P  | 5                         | 4                   | -        |
| WGR-500-4PV | 5                         | 4                   |          |

In the following section, unless specified, the term **"Industrial Router"** mentioned in this quick installation guide refers to the WGR-500 series.

Open the box of the Industrial Router and carefully unpack it. The box should contain the following items:

| The Industrial Router x 1 | The Industrial Router x 1 Quick Installation Guide x 1 |                                       |
|---------------------------|--------------------------------------------------------|---------------------------------------|
|                           |                                                        |                                       |
| DIN-rail Kit x 1          | Magnet Kit x 1                                         | 3-pin Terminal Block<br>Connector x 1 |
|                           | AN                                                     |                                       |
| RJ45 Dust Cap x 5         |                                                        |                                       |
| 1                         |                                                        |                                       |

If any item is found missing or damaged, please contact your local reseller for replacement.

# 2. Requirements

- Workstations running Windows XP/2003/Vista/7/8/2008/10, MAC OS X or later, Linux, UNIX, or other platforms are compatible with TCP/IP protocols.
- Workstations are installed with **Ethernet NIC** (Network Interface Card)
- Ethernet Port Connection
  - > Network cables -- Use standard network (UTP) cables with RJ45 connectors.
  - > The above PC is installed with **Web browser** and JAVA runtime environment plug-in.

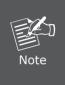

It is recommended to use Internet Explorer 8.0 or above to access the Industrial Router. If the Web interface of the Industrial Router is not accessible, please turn off the anti-virus software or firewall and then try it again.

# 3. Wiring the Power Inputs

The Industrial Router features a strong dual power input system (Terminal block and DC jack) incorporated into customer's automation network to enhance system reliability and uptime.

| Power Input<br>Range<br>Model | 3-pin Terminal Block | DC Jack   |
|-------------------------------|----------------------|-----------|
| WGR-500                       | 12~48V DC            | 12~48V DC |
| WGR-500-4P                    | 48~56V DC            | 48~56V DC |
| WGR-500-4PV                   | 48~56V DC            | 48~56V DC |

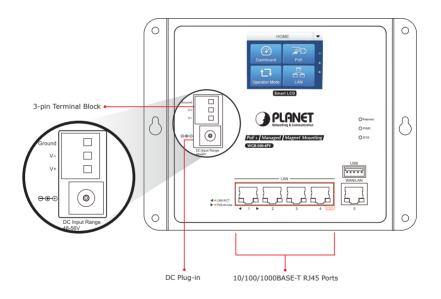

### 3.1 Terminal Block Connector Pinout

To install the 3-pin Terminal Block Connector on the Industrial Router, simply follow the following steps:

Step 1: Insert positive DC power wire into V+, negative DC power wire into V-, and grounding wire into Ground.

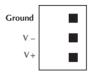

**Step 2:** Tighten the wire-clamp screws for preventing the wires from loosening and plug them into the Wall-mount Gigabit Ethernet Router.

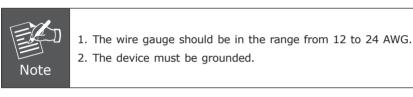

### 3.2 DC Power Jack

The WGR-500-4P/WGR-500-4P requires DC 48V $\sim$ 56V power input and WGR-500 requires DC 12 $\sim$ 48V power input. Should you have the issue of power connection, please contact your local sales representative.

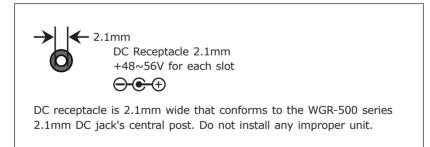

## 4. Hardware Installation

### 4.1 Wall-mount Installation

To install the Industrial Router on the wall, simply follow the following steps:

Step 1: There are 4 holes with 8mm diameter on the wall mount bracket of the Industrial Router; the distance between the 2 holes is 165mm of WGR-500-4PV and WGR-500-4P, 133mm of WGR-500, and the line through them must be horizontal.

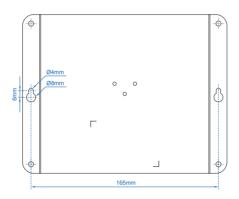

Figure 4-1: Getting mounting holes aligned

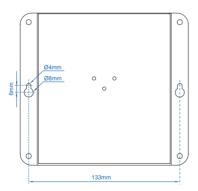

Figure 4-2: Getting mounting holes aligned

**Step 2:** Install a conductor pipe inside the board hole and flush the edge of the conductor pipe with the wall surface.

**Step 3-1:** Screw the bolts into the conductor pipe. The Industrial Router is between bolts and conductor pipe, as shown below.

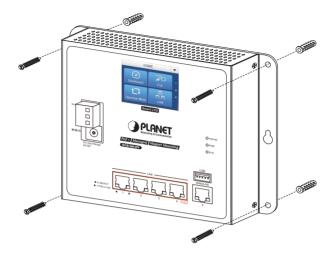

Figure 4-3: Router is screwed to the wall

**Step 3-2:** Insert screws into the wall anchors, leaving 2mm of each screw exposed. Place the wall-mount slots over the screws and slide the device down until the screws fit snugly into the wall-mount slots. The industry router can be hung on the wall.

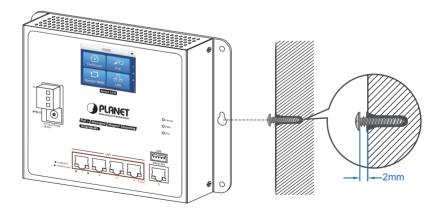

Figure 4-4: Router is hung on the wall

### 4.2 DIN-rail Installation

The DIN-rail kit is included in the package. When the wall-mount application for the Industrial Router needs to be replaced with DIN-rail application, please refer to the following figures to screw the DIN-rail on the Industrial Router. To hang up the Industrial Router, follow the steps below:

Step 1: Screw the DIN-rail bracket on the Industrial Router.

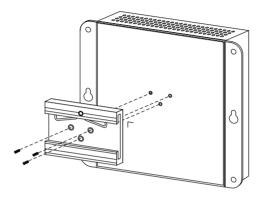

Figure 4-5: DIN-rail bracket is attached to router

Step 2: Lightly insert the DIN-rail bracket into the track.

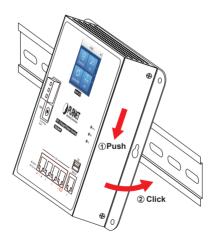

Figure 4-6: Router is placed on the track

**Step 3:** Check whether the DIN-rail is tightly on the track.

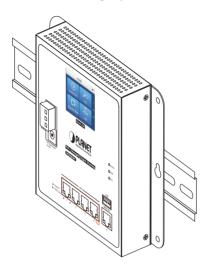

Figure 4-7: Router is tightly fixed on the track

### 4.3 Magnet Installation

To install the Industrial Router on a magnetic surface, simply follow the following diagram:

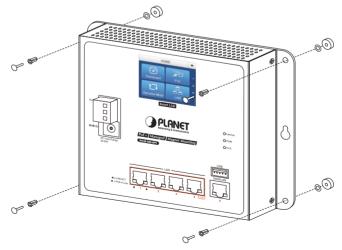

Figure 4-8: Router is magnetically installed

## 5. Web-based Router Setting

#### Starting Web Management

The following shows how to start up the **Web Management** of the Industrial Router. Note the Industrial Router is configured through an Ethernet connection. Please make sure the manager PC must be set to the same **IP subnet address**.

For example, the default IP address of the Industrial Router is **192.168.1.1**, then the manager PC should be set to **192.168.1.x** (where x is a number between 1 and 254, except 100) and the default subnet mask is 255.255.255.0.

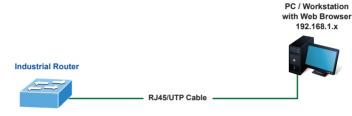

IP Address: 192.168.1.1

Figure 5-1: IP Management Diagram

#### Logging in to the Industrial Router

- 1. Use Internet Explorer 8.0 or above Web browser and enter IP address http://192.168.1.1 to access the Web interface.
- 2. When the following dialog box appears, please enter **"admin"** in both the default user name and password fields. The login screen in Figure 5-2 appears.

Default IP Address: **192.168.1.1** Default Username: **admin** Default Password: **admin** 

| Sign in                     |                                             |              |
|-----------------------------|---------------------------------------------|--------------|
| http://192.1<br>Your connec | 68.1.1<br>ction to this site is not private |              |
| Username                    | [                                           |              |
| Password                    |                                             |              |
|                             | Sig                                         | gn in Cancel |

Figure 5-2: Web Login Screen

3. After entering the password, the main screen appears as Figure 5-3 shows.

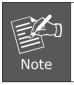

The following web screen is based on the WGR-500-4PV. The display of the WGR-500-4PV is the same as those of the WGR-500-4P and WGR-500.

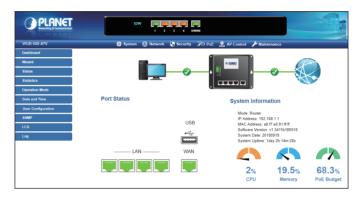

Figure 5-3: Web Main Screen of Industrial Router

The Router Menu on the left of the Web page lets you access all the commands and statistics the Industrial Router provides.

| 🔅 System | 🔕 Network | Security      | FD PoE | AP Control | 🔑 Maintenance |
|----------|-----------|---------------|--------|------------|---------------|
|          |           | Dashboard     |        |            |               |
|          |           | Wizard        |        |            |               |
|          |           | Status        |        |            |               |
|          |           | Statistics    |        |            |               |
|          |           | Operation Mod | e      |            |               |
|          |           | Date and Time | ŧ.     |            |               |
|          |           | User Configur | ation  |            |               |
|          |           | SNMP          |        |            |               |
|          |           | LCD           |        |            |               |
|          |           | Log           |        |            |               |

Figure 5-4: Industrial Router Menu

Now, you can use the Web management interface to continue the Industrial Router management. Please refer to the user's manual for more.

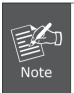

For the WGR-500 and WGR-500-4P, if you would like to set in a different mode between **Router** and **Switch**, it can be configured by DIP switch found on the bottom case as shown in the diagram.

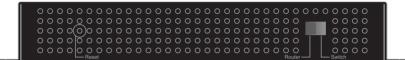

# 6. LCD Touchscreen Router Setting

The WGR-500-4PV is equipped with a 2.4-inch color LCD touch screen with management functions. Tap the LCD touch screen to wake the LCD touch screen.

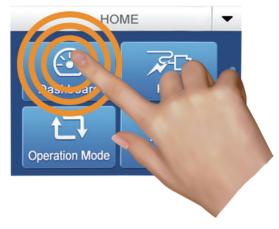

Figure 6-1: To wake the LCD touch screen

#### Starting Touchscreen Setup Wizard

The wizard will guide your through the setup of your Industrial Router. The touchscreen wizard helps you set up the following configurations in minutes.

- Setup Operation Mode Router Mode
- ♦ Setup LAN Interface
- ♦ Setup **WA**N Interface

Begin by clicking on "Start"

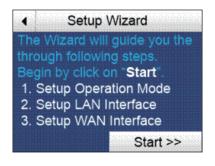

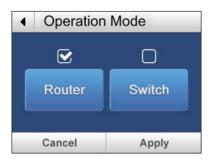

| •       | LAN Setup                                                                      | )       |  |  |
|---------|--------------------------------------------------------------------------------|---------|--|--|
| IP<br>1 | Current IP: 192.168.1.1<br>IP Address:<br>192 . 168 . 1 . 1<br>Mask Length: 24 |         |  |  |
|         | << Back                                                                        | Next >> |  |  |

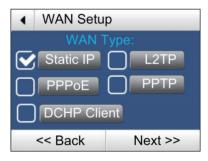

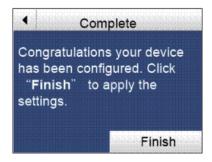

Congratulations, the Industrial Router is now successfully configured. You may now attach the xDSL/fiber/cable modem and Ethernet equipment to the wired ports on the front panel of the Industrial Router.

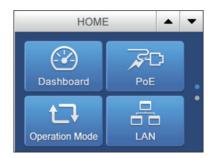

The Settings menu allow user to access different router and PoE features. Tap Up/ Down to access all settings.

#### Default LCD Configuration

The factory default LCD configurations are shown as follows.

Default LCD: Enable Default Touch Screen: Enable Default Backlight Timeout: Enable Default Backlight Timeout Time: 300 Default Read Only Mode: Disable Default Screen: Main Menu Default Time Interval: 10 Default Color Scheme: Dark Default Pin Number: 1234 You can use the Web management interface and click LCD, and then in the LCD Management, change LCD configuration.

| Dashboard           |                                                                                   |             |     |  |
|---------------------|-----------------------------------------------------------------------------------|-------------|-----|--|
| Wizard              | LCD Status This page shows the current status and some basic settings of the LCD. |             |     |  |
| Status              |                                                                                   |             |     |  |
| Statistics          |                                                                                   |             |     |  |
| Operation Mode      | LCD                                                                               | Enabled V   |     |  |
| operation mode      | Touch Screen                                                                      | Enabled V   |     |  |
| Date and Time       | Backlight Timeout                                                                 | Enabled V   |     |  |
| llage Configuration | Backlight Timeout Time                                                            | 300         | Sec |  |
| User Configuration  | Read Only Mode                                                                    | Disabled V  |     |  |
| SNMP                | Default Screen                                                                    | Main Menu 🔻 |     |  |
| LCD                 | Time Interval                                                                     | 10          | Sec |  |
| LCD                 | Color Scheme                                                                      | Dark        |     |  |
| Log                 | Pin Number                                                                        | 1234        |     |  |
|                     | Save Save & Apply                                                                 | Reset       |     |  |

Please refer to the user's manual for more.

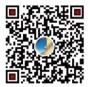

# 7. Recovering Back to Default Configuration

#### ■ IP Address has been changed or admin password has been forgotten –

To reset the IP address to the default IP address **"192.168.1.1"** or reset the login password to default value, press and hold the **reset button** on the front panel for about **5 seconds**. After the device is rebooted, you can log in to the Web interface management within the same subnet of 192.168.1.xx.

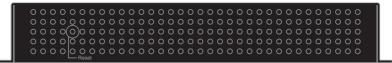

Figure 7-1: Industrial Router Reset Button

## 8. Customer Support

Thank you for purchasing PLANET products. You can browse our online FAQs resource and User's Manual on PLANET Web site first to check if it could solve your issue. If you need more support information, please contact PLANET support team.

PLANET online FAQs: http://www.planet.com.tw/en/support/faq

Switch support team mail address: <a href="mailto:support@planet.com.tw">support@planet.com.tw</a>

WGR-500 Series User's Manual: <u>https://www.planet.com.tw/en/support/downloads?&method=keyword&keyword=W</u> <u>GR&view=2#list</u>

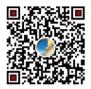

Copyright © PLANET Technology Corp. 2018. Contents are subject to revision without prior notice. PLANET is a registered trademark of PLANET Technology Corp. All other trademarks belong to their respective owners.